# **Manual > Track Refund Status > Post-Login**

## **How can I track the status of refund on the GST Portal, after logging into the GST Portal?**

[Tracking Refund Application](#page-0-0) [Updating Bank Account](#page-3-0)

To view status of your refund application after logging to the GST Portal, perform following steps:

<span id="page-0-0"></span>1. Access the https://www.gst.gov.in/ URL. The GST Home page is displayed. Login to the GST Portal. Click the **Services** > **Track Application Status** option.

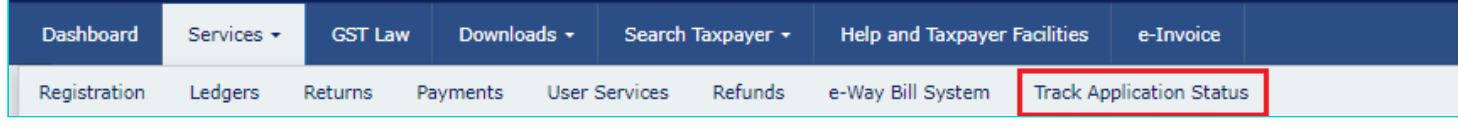

2. Track Application Status page is displayed. Select the **Refund** option from the Module drop-down list.

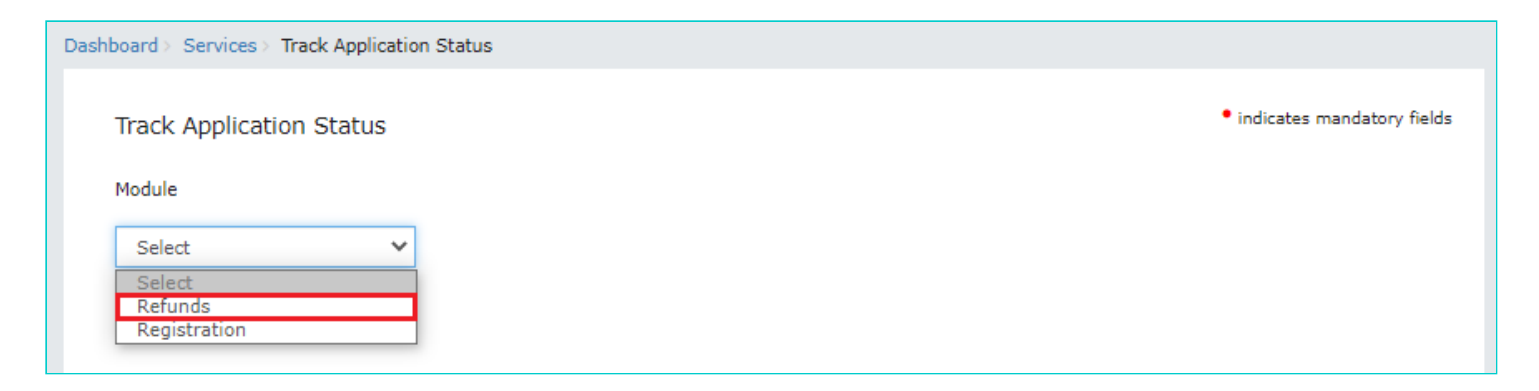

3.1 [In case of Filing Year:](#page-0-1) You can track status of your application by selecting the Filing Year of the refund application. 3.2 [In case of ARN:](#page-1-0) On submission of the refund application on the GST Portal, you will be given an Application Reference Number (ARN). You can track status of your application by tracking this ARN.

<span id="page-0-1"></span>3.1 In case of Filing Year

3.1.1. Select the **Filing Year** from the drop-down list and click the **SEARCH** button.

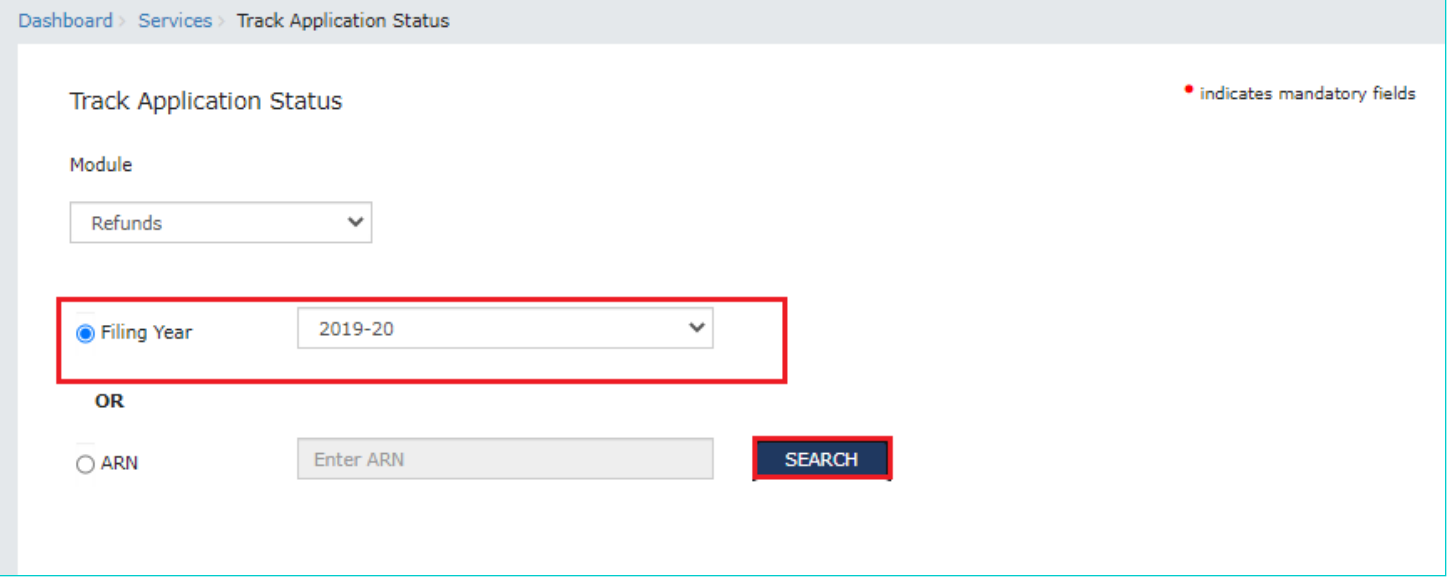

3.1.2. List of ARNs of refund application filed in that year are displayed.

### **Note**:

- You can click the **ARN** hyperlink to download the Refund ARN receipt in PDF format.
- You can click the **Action/Status** hyperlink to view the Refund ARN details.

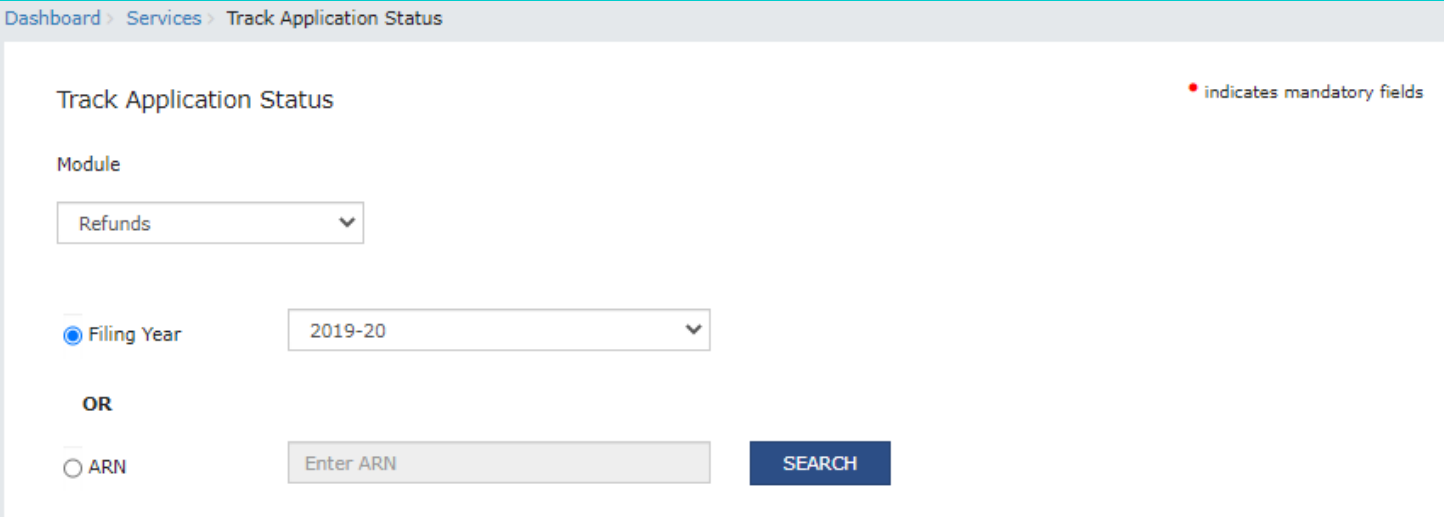

## **Search Result Based on Filing Year**

<span id="page-1-0"></span>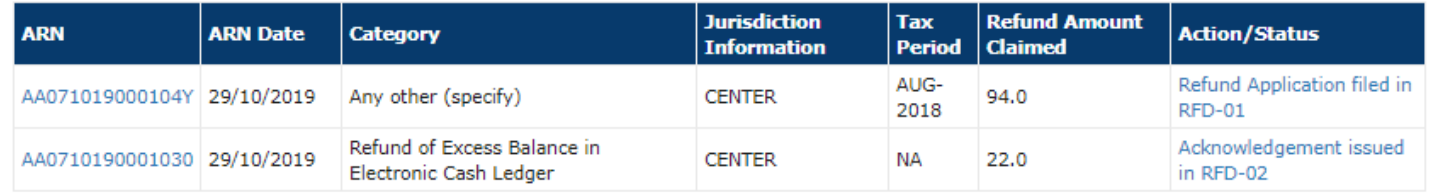

3.2.1. Enter the **ARN** of refund application and click the **SEARCH** button.

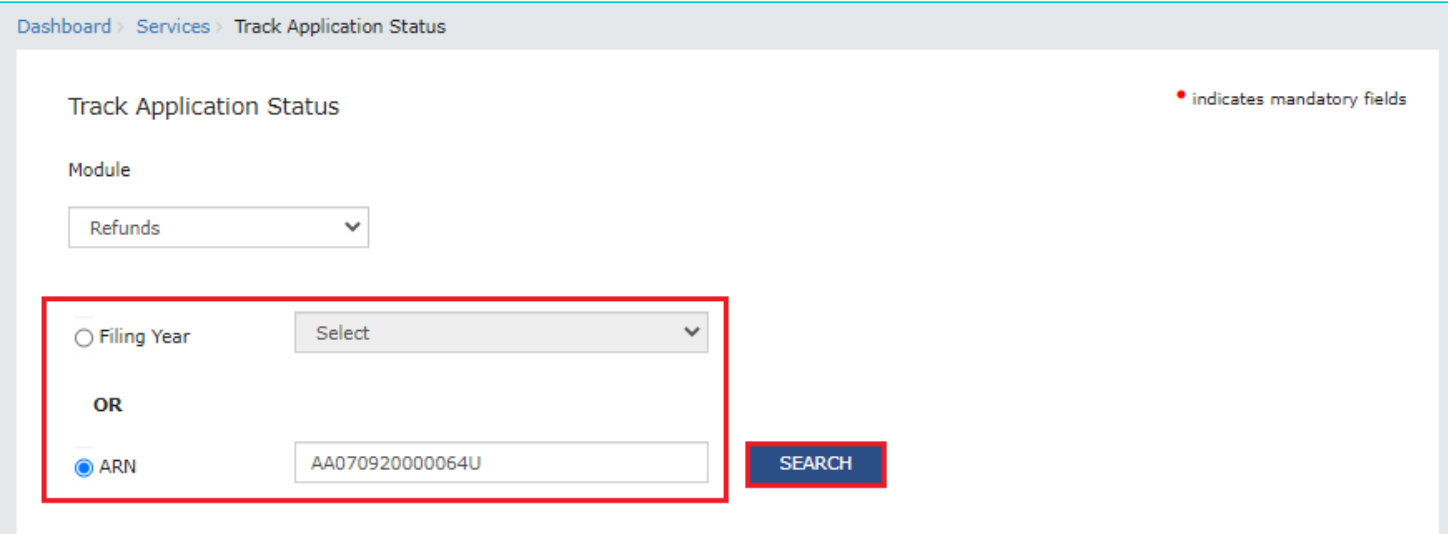

3.2.2. Detailed status of the Refund Application ARN is displayed.

## **Note**:

- You can click the **CLOSE** button to go back to Track Application Status page.
- Stages are color coded according to the current status of the application. For Example: If current status of the application is at Stage 3 then all stages till stage 3 will be depicted in green color and further stages will be greyed out.
- Details of the present status of the application is shown below the case history in Red Texts as shown in the screenshot below.
- You can view additional details of Tax Period and Tax Amount Claimed when you view status of refund application after logging into the GST Portal.

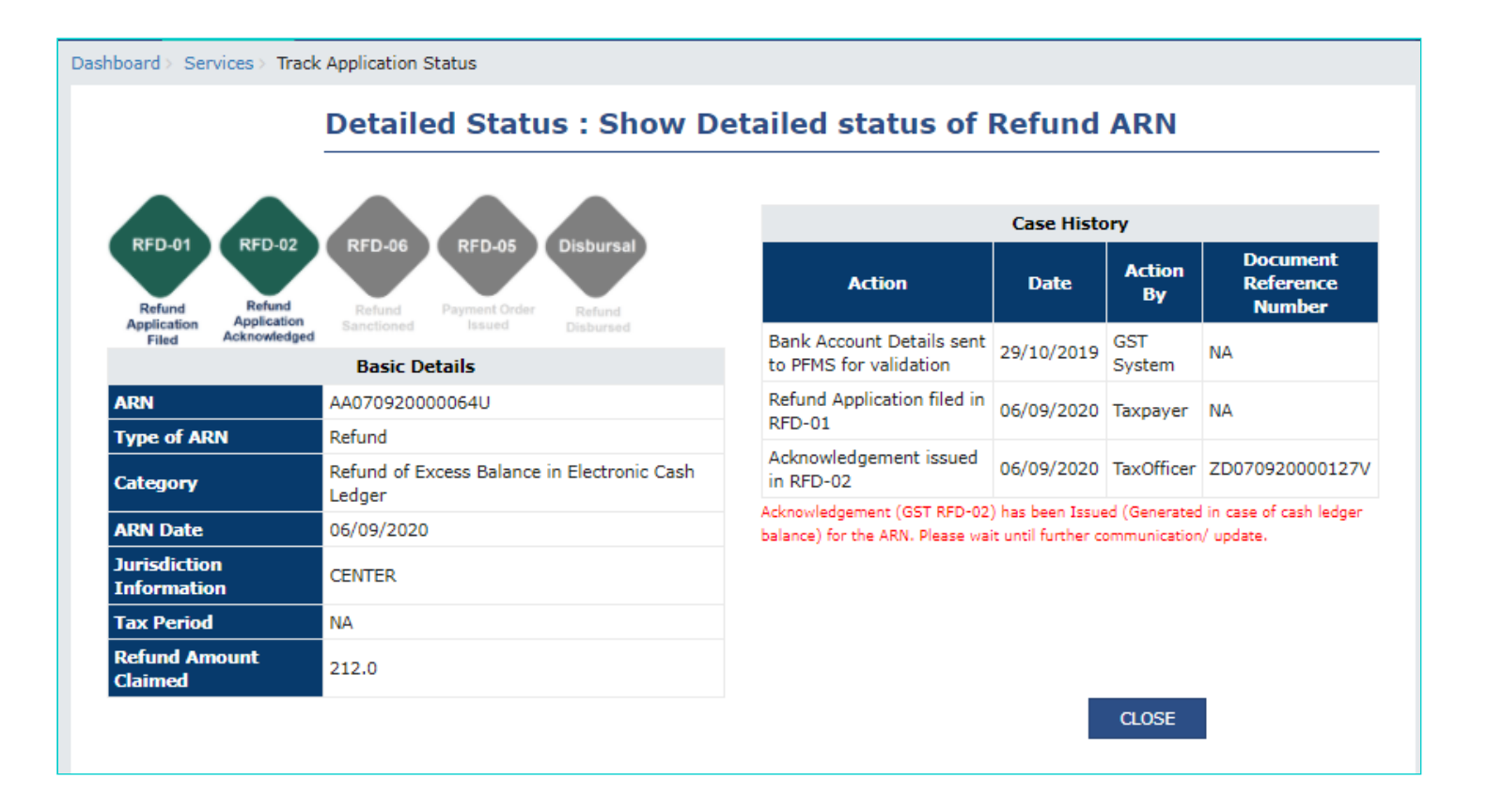

<span id="page-3-0"></span>4. In case, the status of the of refund application is that **Bank Account validation** has **[failed](https://tutorial.gst.gov.in/userguide/refund/Track_Refund_Status_faq.htm#failed_bank)**, you can update your Bank Account details. Click on **UPDATE BANK ACCOUNT** under Action column. Taxpayer will also receive SMS and e-mail on their registered e-mail ID and Mobile number, in case, Bank Account validation has failed on the GST Portal.

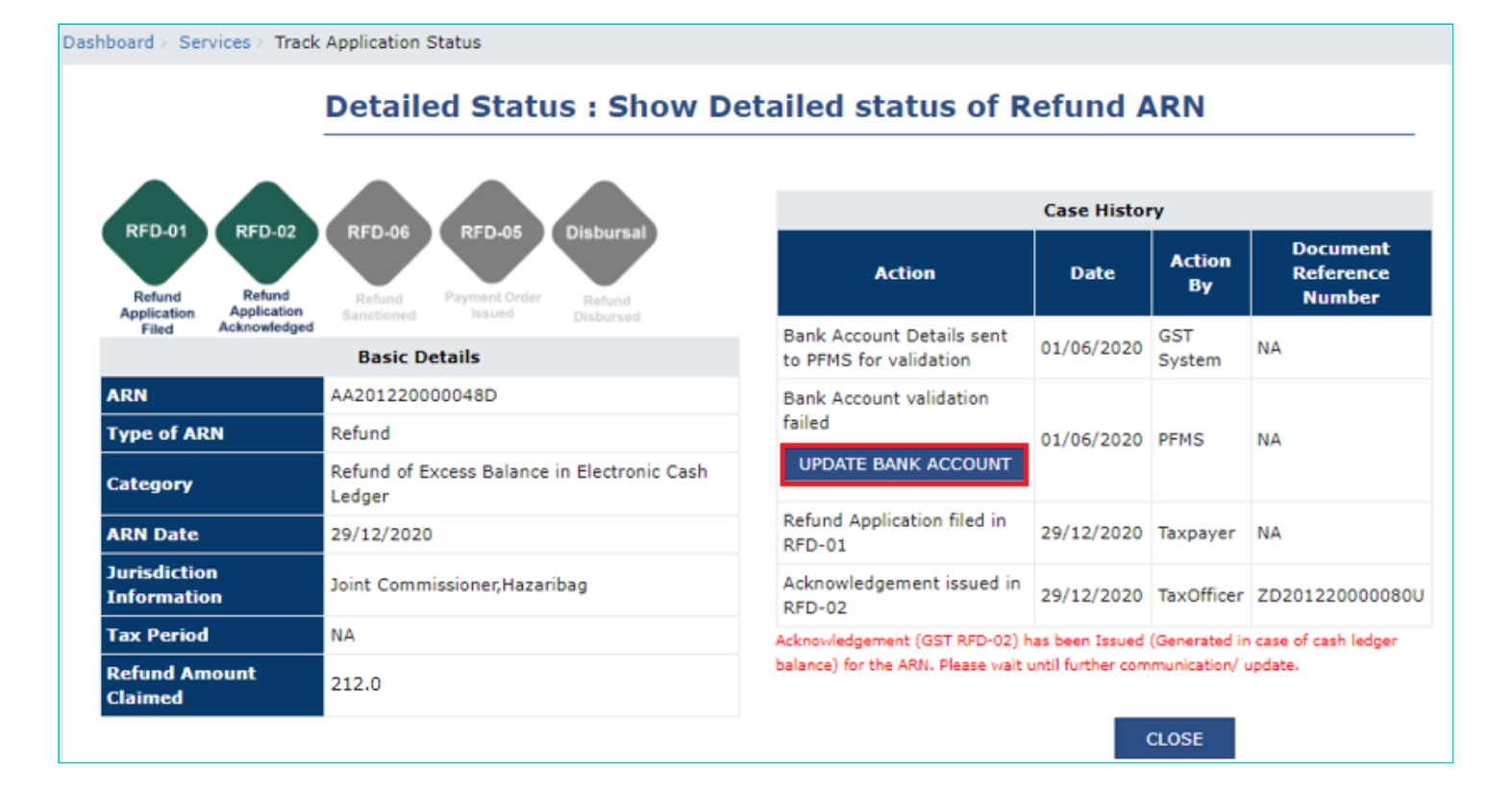

5. **Update Bank Account** page is displayed.

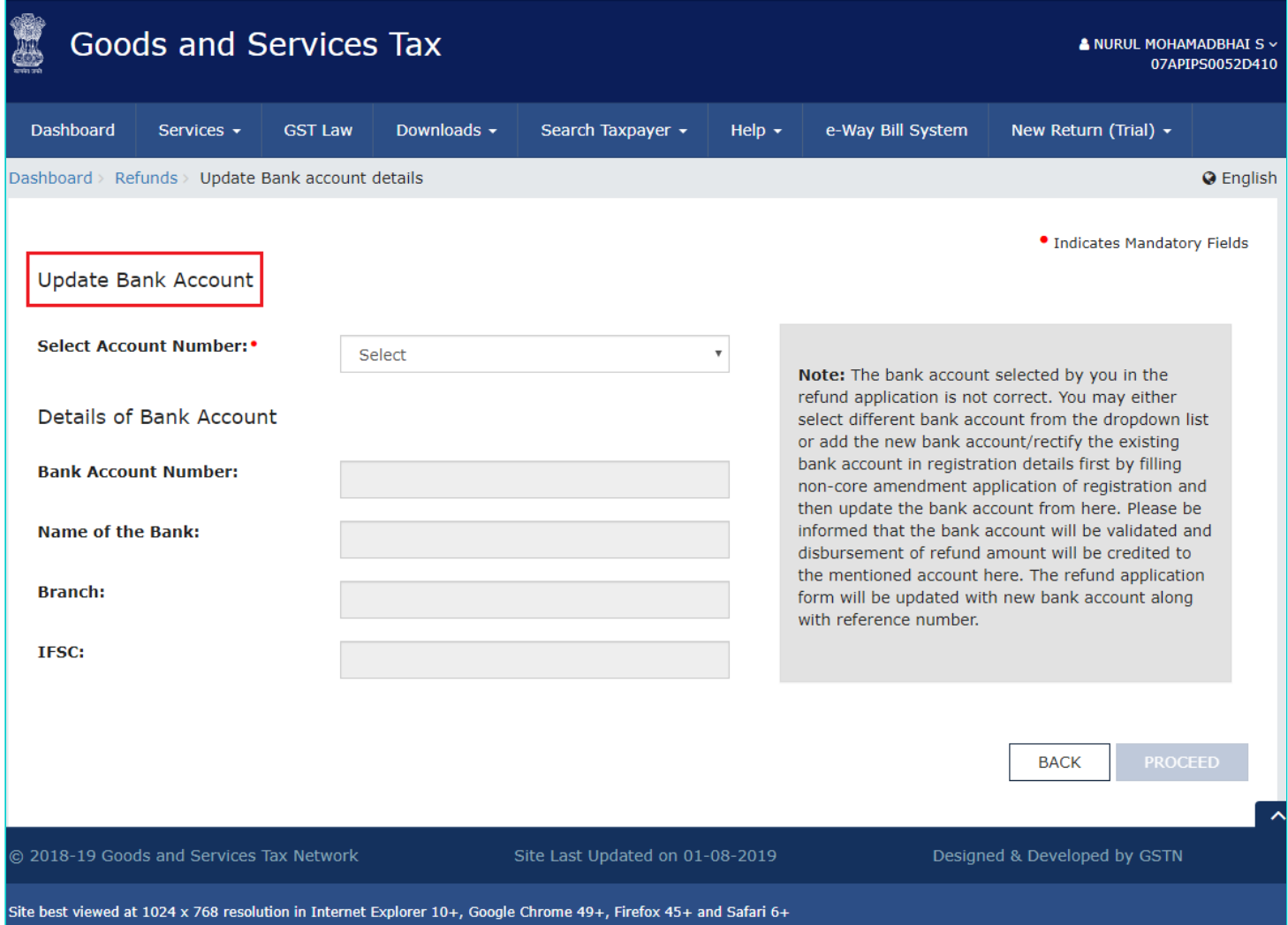

#### **Note**:

- You can either select different Bank account from the drop-down list or add the new Bank account/ rectify the details for existing bank account by filing the non-core amendment application of registration and then update the Bank account from [here](https://tutorial.gst.gov.in/userguide/registration/index.htm#t=Non-Core_Fields.htm). Click here to know more about filing the non-core amendment application of registration.
- Bank account will be validated again and disbursement of refund amount will be credited to the account selected here. The refund application form will be updated with new Bank account along with reference number.
- 6. To add the new Bank account number, **select Account Number** from the drop-down list.

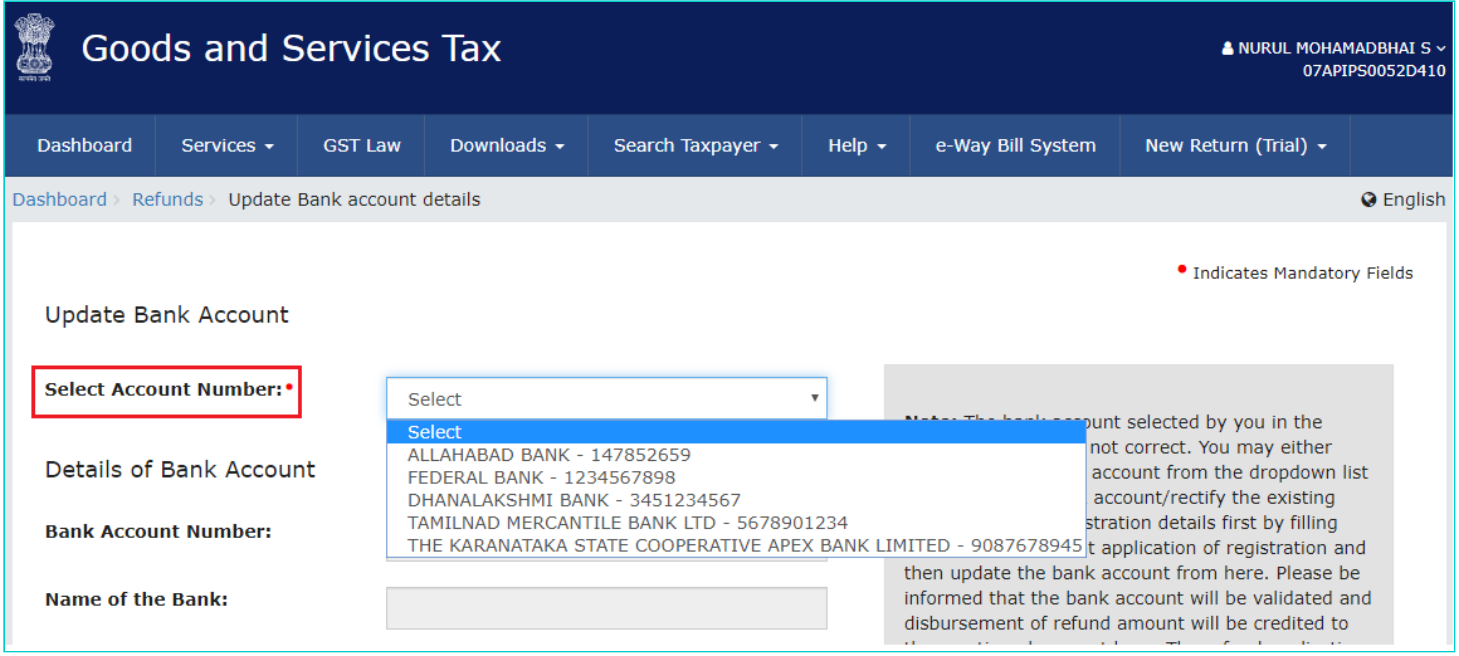

7. The details of selected Bank Account is auto-populated. Click **PROCEED**.

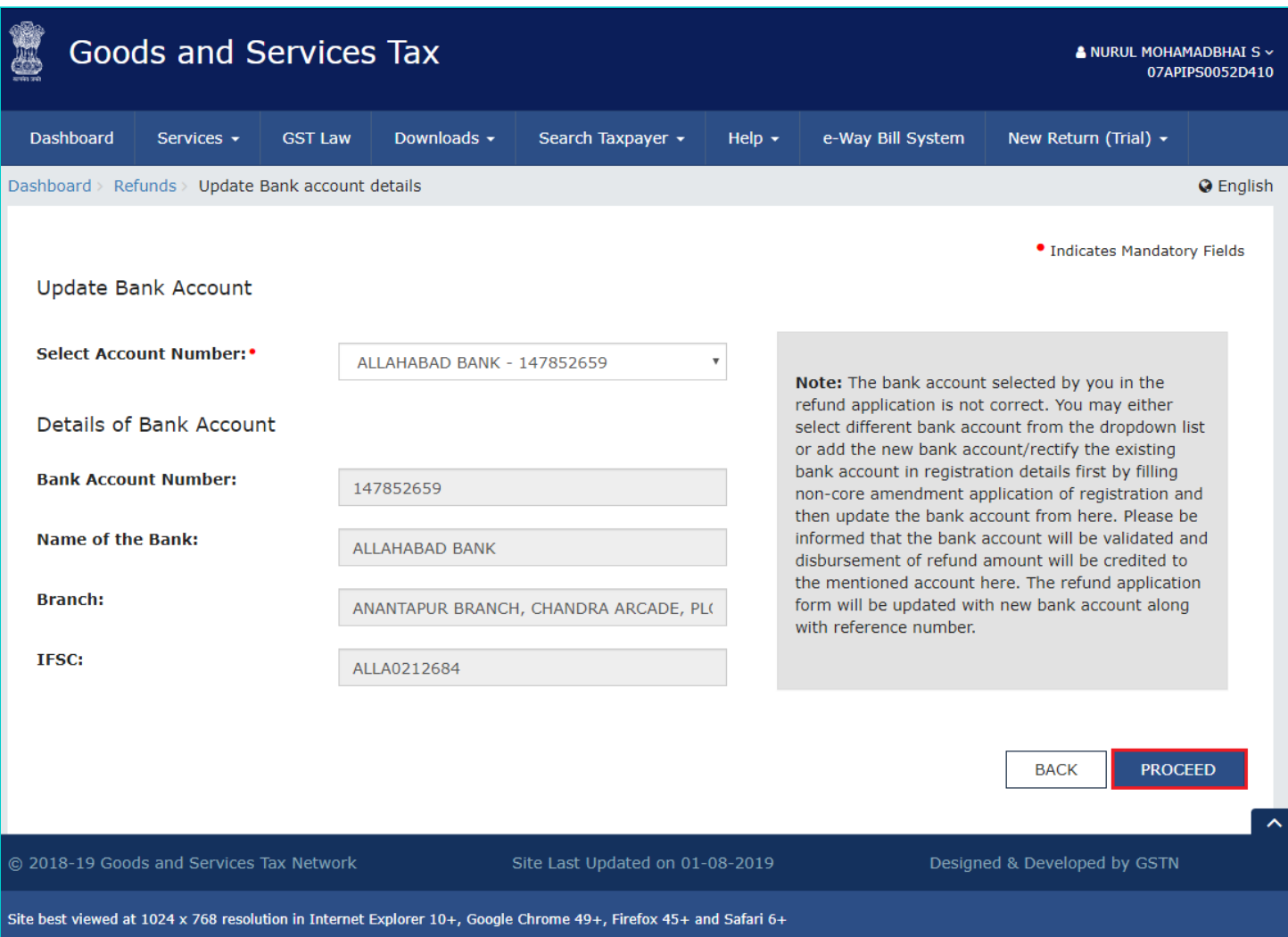

8. A **Warning** pop-up will appear. Click **PROCEED** to update the Bank Account details.

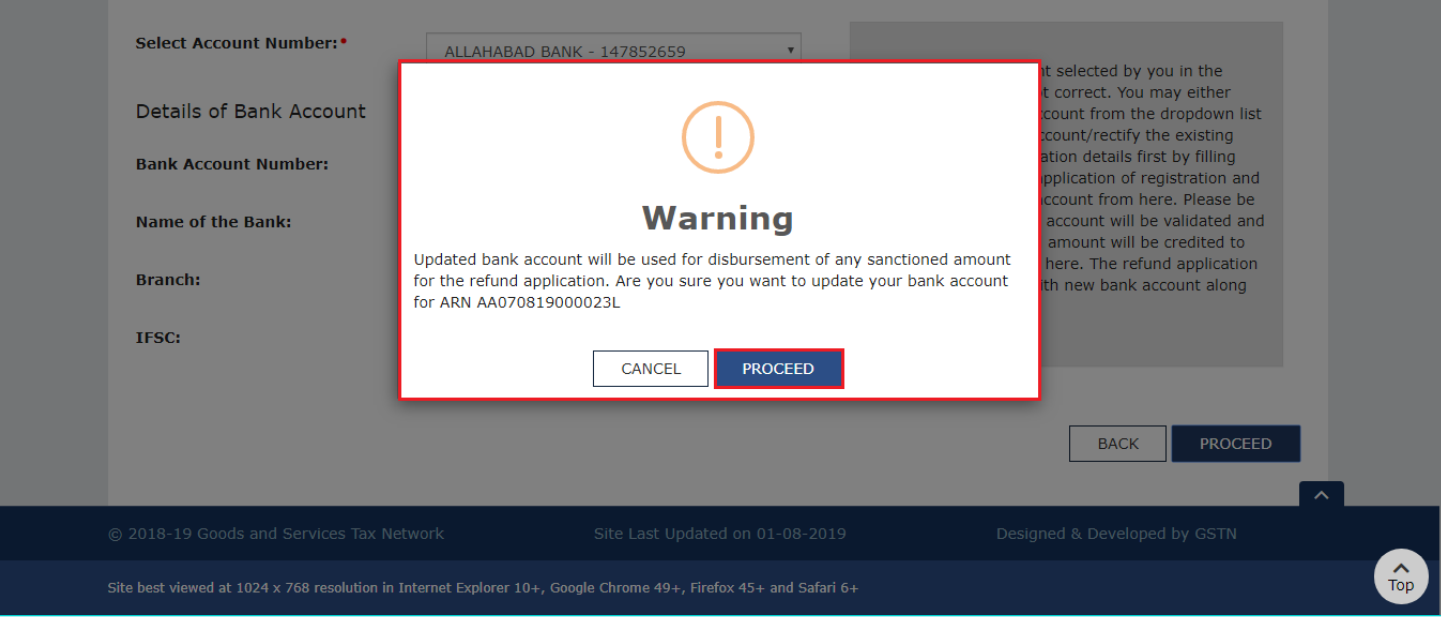

9. Select the **check box** appearing on the **Declaration** page. Select the **Authorised Signatory** from the drop-down list.

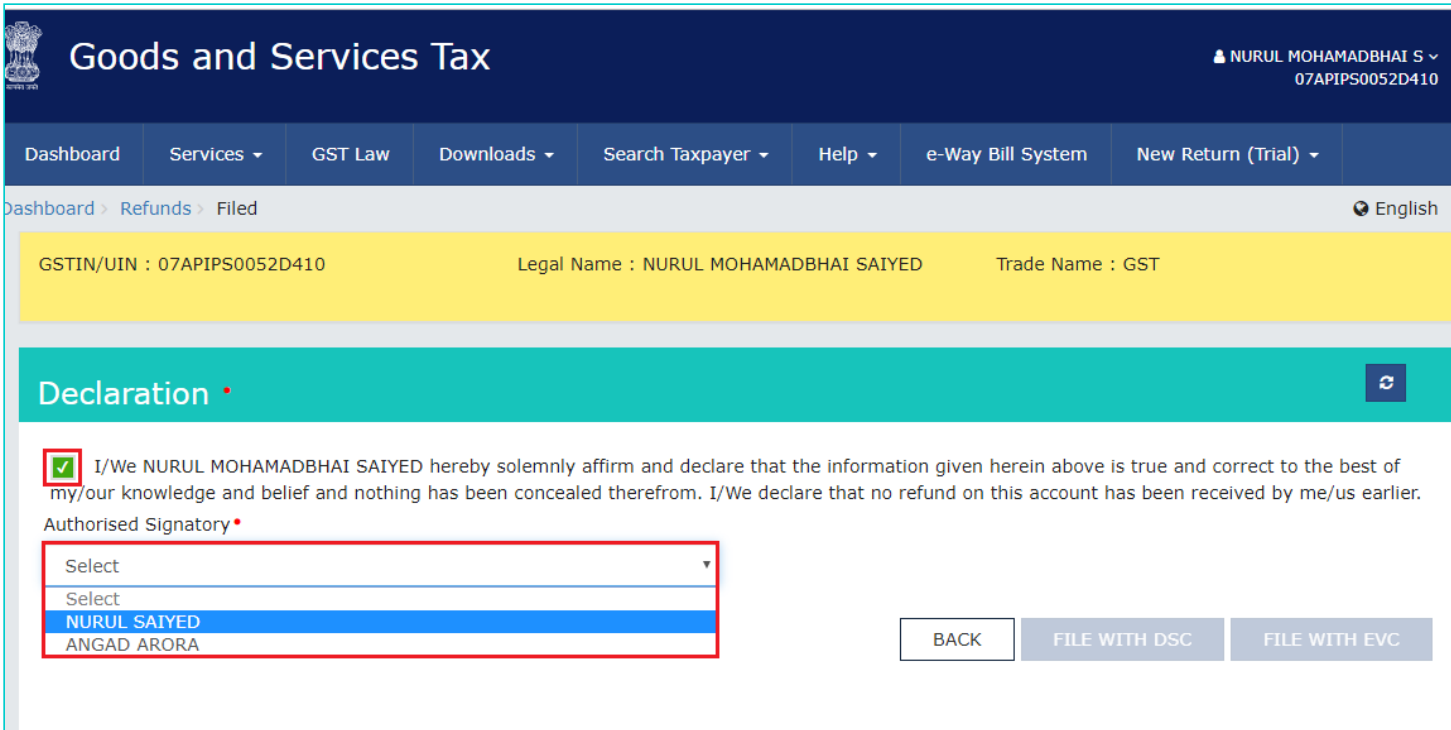

10. Click **FILE WITH DSC** or **FILE WITH EVC** to proceed.

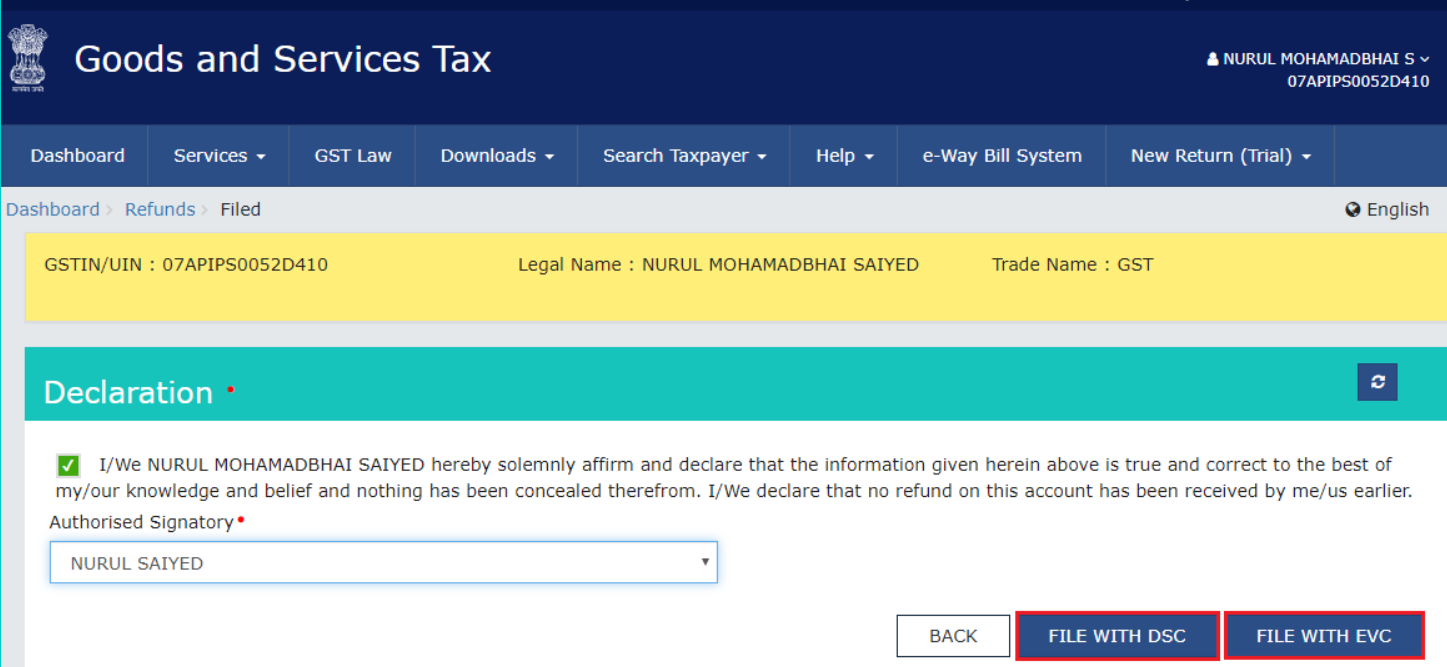

## 11. Click **PROCEED**.

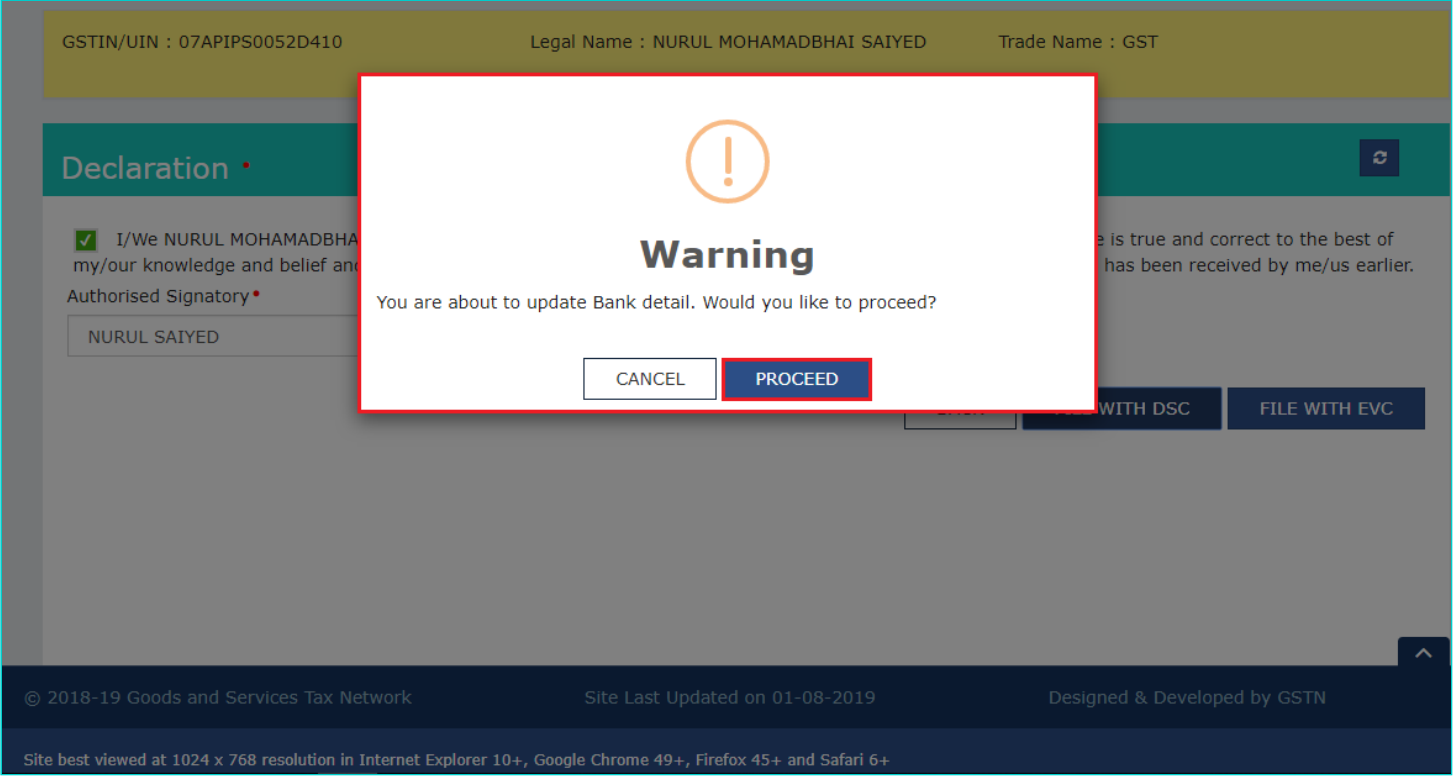

12. **Enter the OTP** sent on email and mobile number of the Authorized Signatory registered at the GST Portal and click the **VERIFY** button.

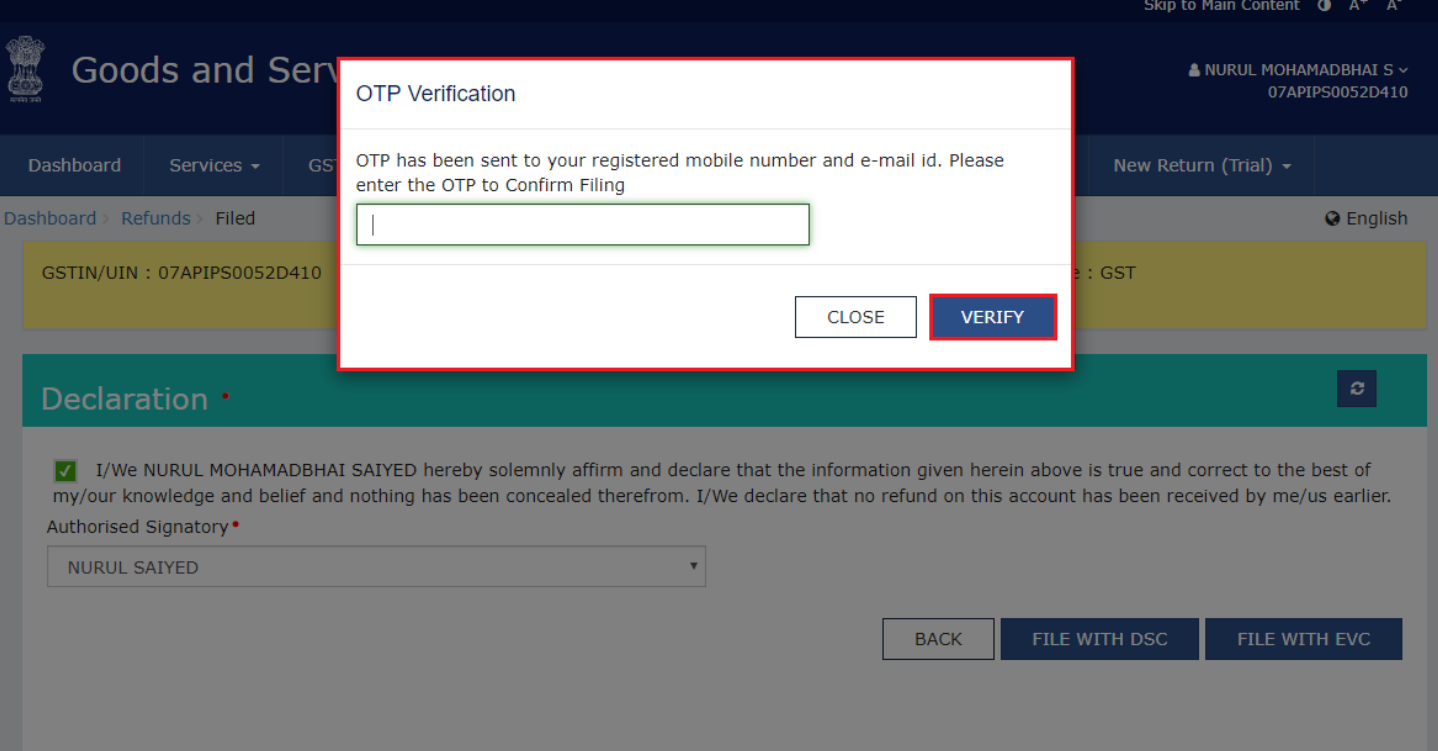

13. A **success message** is displayed that Bank Account is updated successfully for the refund application.

**Note**: Taxpayer will receive SMS and e-mail on their registered e-mail ID and Mobile number, in case, Bank Account validation is successfully verified on the GST Portal.

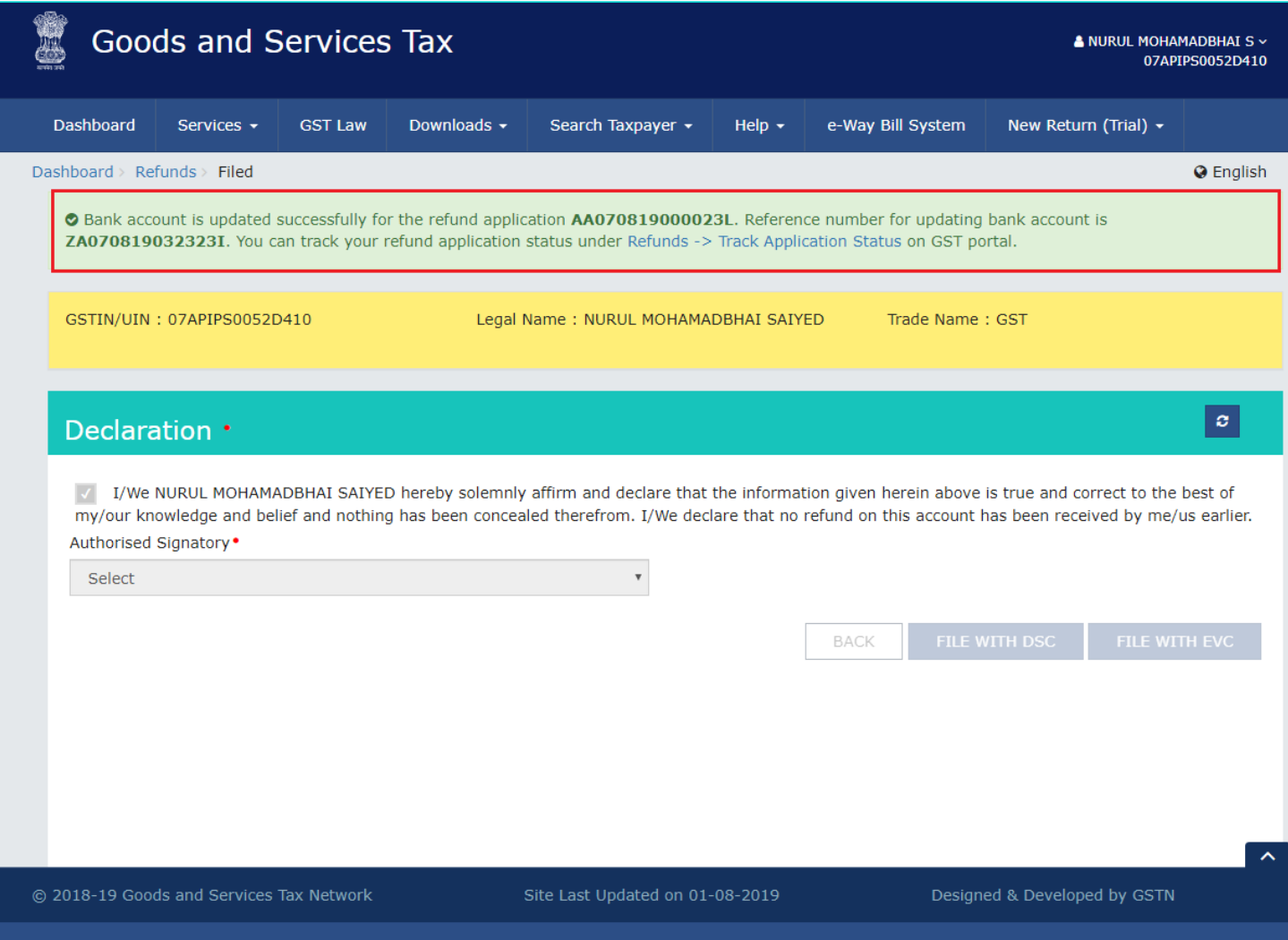

Site best viewed at 1024 x 768 resolution in Internet Explorer 10+, Google Chrome 49+, Firefox 45+ and Safari 6+